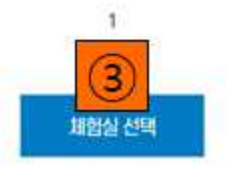

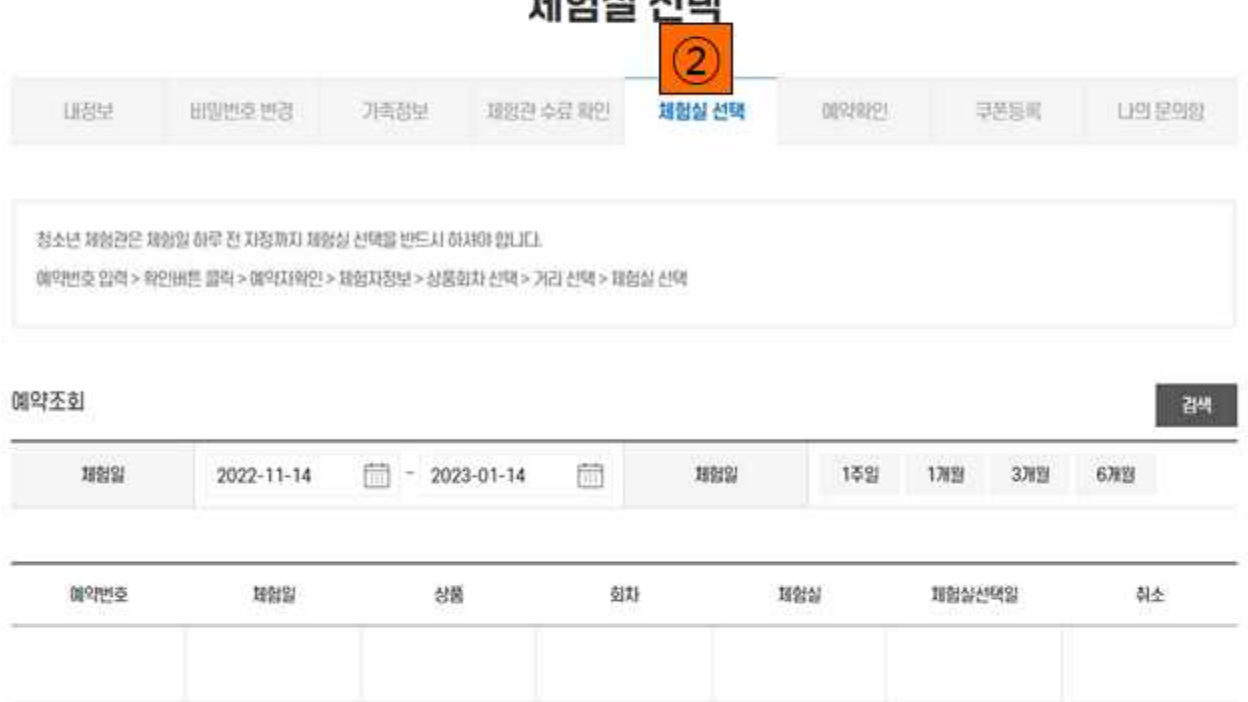

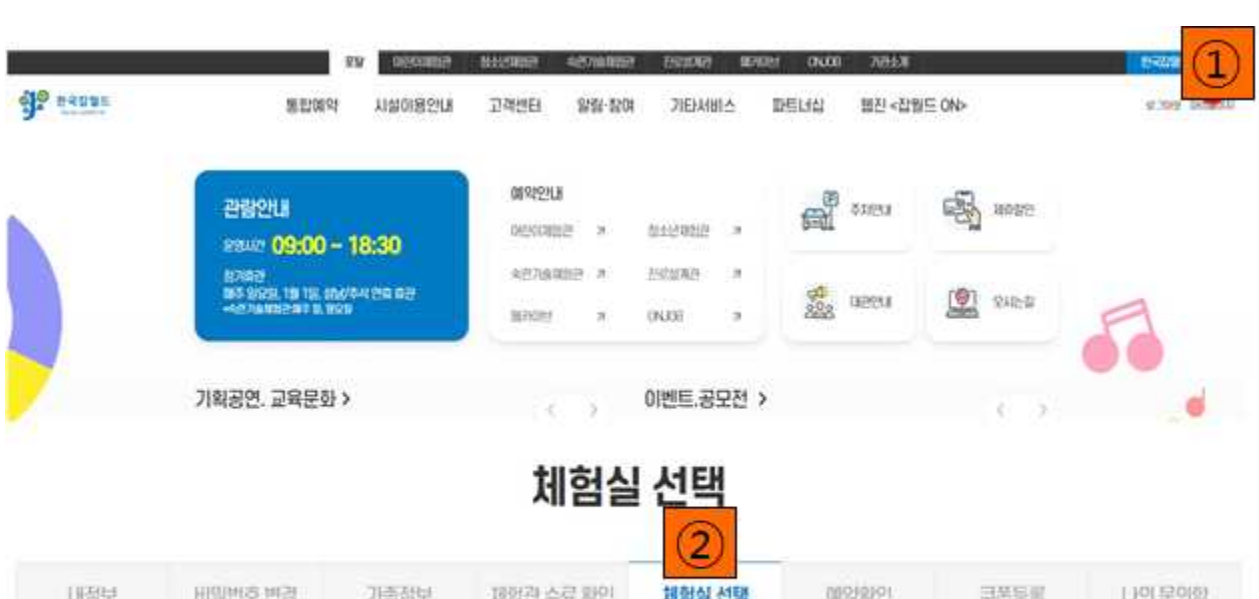

- 
- 

**1. 로그인 후 우측 상단에 마이페이지 클릭후 이동합니다.**

- 
- 
- 선택하는 방법의 안내입니다. (한국잡월드 홈페이지 <mark>https://www.koreajobworld.or.kr/</mark> )<br>1. 로그인 후 우측 상단에 마이페이지 클릭후 이동합니다.<br>2. 마이페이지에서 체험실 선택 탭을 클릭 합니 다.<br>3. 체험실 선택 버튼을 클릭 하여 체험실 선택 화면으로 이동합니다.

**- 단체 예약시 인솔자가 학생에게 예약번호를 공 [유 하 고 학생](https://www.koreajobworld.or.kr/) 회 원 가 입 후 체험실을**

**개별(체험자 각자) 체험실 선택**

- **4. 체험실 선택화면에 인솔자에게 받은 예약번호를 입력 후 확인 클릭합니다.**
- **5. 체험자 정보는 로그인 정보로 자동 입력됩니다.**
- **6. 회차가 두개일 경우 체험실을 선택할 회차를 선택합니다.**
- **7. 거리 탭을 선택하여 원하는 체험실을 확인합니다.**
- **8. 원하는 체험실 오른쪽 선택 버튼을 클릭합니다.**
- **9. 하단 선택 완료 버튼 클릭하여 체험실 선택을 완료합니다.**

**※ 체험실 선택 확인-마이페이지 체험실 선택 클릭 후 확인 가능**

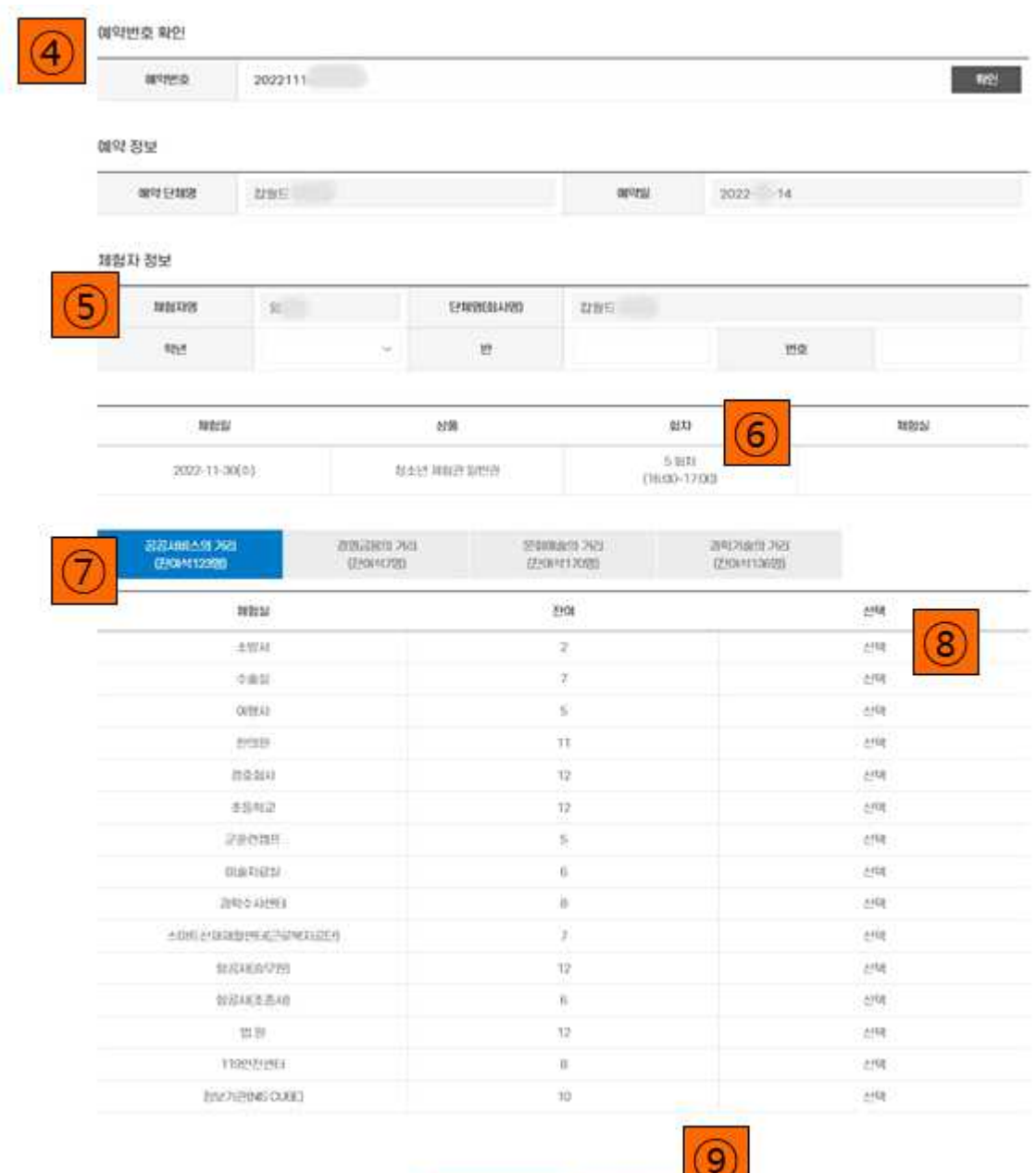

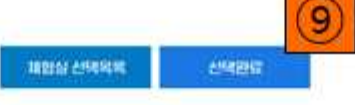